Problem: Files exported as .csv files from WebDev applications contain mangled text in place letters with accent or diacritic marks

| ## | Brianna Isabelle Flynn         | test |
|----|--------------------------------|------|
| ## | Marla Gloria López             | test |
|    | Llucomotophong Bridgotto Educk | test |

Solution: This is an issue with Excel and it's default handling of files. The underlying data in the export is fine and can be viewed correctly by importing the downloaded file as text in Excel. A general tutorial follows; please consult official Mircrosoft resources for your specific copy of Excel.

| 52 | Brianna Isabelle Flynn          | tes |
|----|---------------------------------|-----|
| 07 | Marla Gloria López              | tes |
| 10 | Llucomotoobong Bridgotto Eduald | tor |

### 1. Open a new, blank Excel document

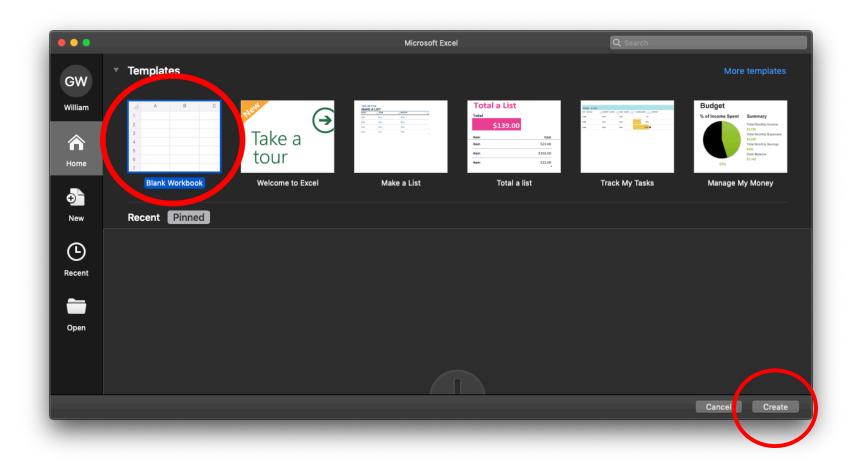

#### 2. Click on the 'Data' header

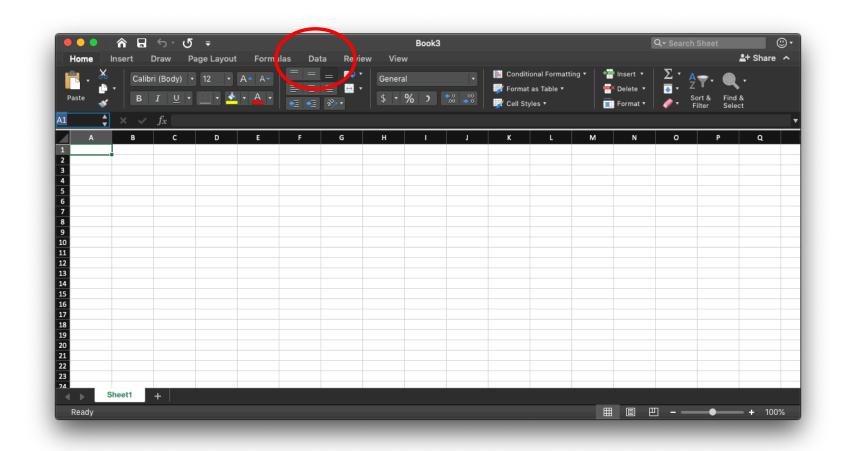

### 3. Click on 'From Text' icon

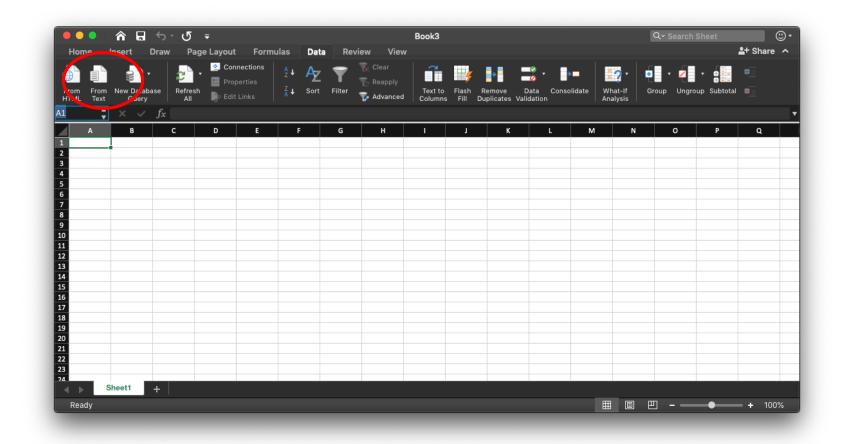

### 4. Choose the downloaded .csv file

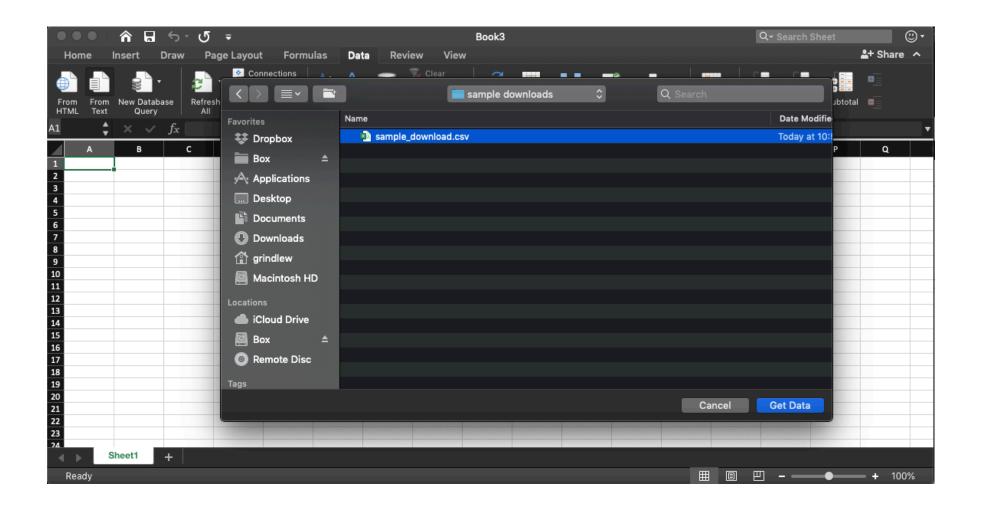

## 5. When the Text Import Wizard appears, choose 'Delimited' and click the 'File origin' drop-down

| The Text Wizard has detern                                 | mined that your d   | ata is Fixed Wid | lth.           |           |
|------------------------------------------------------------|---------------------|------------------|----------------|-----------|
| f this is correct, choose Nex                              | ct, or choose the D | ata Type that be | st describes y | our data. |
| Delimited - Characters                                     | such as commas o    | r tabs separate  | each field.    |           |
| Fixed width - Fields are a                                 | ligned in columns   | with spaces betw | ween each fiel | a.        |
| Start import at row: 1 🗍 🗘                                 | File origin:        | Macintosh        |                | \$        |
|                                                            | ew/Deskton/sam      | le downloade/e   | ample down     | nad csv.  |
| Preview of selected data:<br>Preview of file /Users/grindl | lew/Desktop/samp    | le downloads/s   | ample_downl    | oad.csv.  |
|                                                            | lew/Desktop/samp    | le downloads/s   | ample_downl    | oad.csv.  |
|                                                            | lew/Desktop/samp    | le downloads/s   | ample_downl    | oad.csv.  |
| Preview of file /Users/grind                               | lew/Desktop/samp    | ole downloads/s  | ample_downl    | oad.csv.  |
| Preview of file /Users/grind                               |                     |                  | ample_downl    | bad.csv.  |

## 6. In the 'File origin' drop-down, choose 'Unicode (UTF-8)

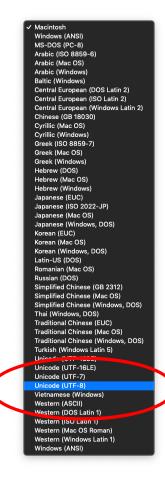

# 7. Check to see your window looks like this, then click 'Next'

|                                                    | Text Import Wizar                              | rd - Step 1 of 3  |                 |              |
|----------------------------------------------------|------------------------------------------------|-------------------|-----------------|--------------|
| The Text Wizard has d                              | letermined that your o                         | data is Fixed Wie | ith.            |              |
| If this is correct, choos                          | e Next, or choose the [                        | Data Type that be | st describes yo | our data.    |
|                                                    | cters such as commas<br>are aligned in columns |                   |                 | I.           |
| Start import at row: 1                             | 🗧 🗘 File origin:                               | Unicode (UTF      | -8)             | \$           |
| Preview of selected dat<br>Preview of file /Users/ |                                                | ple downloads/s   | ample_downlo    | ad.csv.      |
|                                                    |                                                | ple downloads/s   | ample_downlo    | ad.csv.<br>⊧ |
| 1<br>2<br>3<br>4<br>5<br>6<br>7<br>8<br>8<br>9     |                                                |                   |                 | 2<br>9<br>9  |
|                                                    | Cancel                                         | < Bacl            | Next >          | Finish       |

### 8. Set the 'Delimiters' to 'Comma', then click 'Finish'

| Delimiters                       |                                     |
|----------------------------------|-------------------------------------|
| Tah                              | Treat consecutive delimiters as one |
| Semicolon                        | Text qualifier: 🤎 ᅌ                 |
| Comma                            |                                     |
| Space                            |                                     |
|                                  |                                     |
| Other:                           |                                     |
| Other:                           |                                     |
|                                  |                                     |
| Other: Preview of selected data: |                                     |
| Preview of selected data:        |                                     |
|                                  | BDP Status Grad SP Expected         |
| Preview of selected data:        | BDP Status Grad SP Expected         |
| Preview of selected data:        | BDP Status Grad SP Expected         |
| Preview of selected data:        | BDP Status Grad SP Expected         |
| Preview of selected data:        | BDP Status Grad SP Expected         |

9. When the 'Import Data' window appears, make sure the 'Existing sheet' is set to the first cell on the page, then click 'OK'

| Vhere do you wai | nt to put the data? |        |    |
|------------------|---------------------|--------|----|
| Existing sheet:  | =\$A\$1             |        | 8  |
| New sheet        |                     |        |    |
| PivotTable       |                     |        |    |
| Properties       | Parameters          | Cancel | ОК |
|                  |                     |        |    |

### 10. Review your document

- Check your document to see if the correct characters now appear.
- Be sure to save this new document; remember this is a new document you have imported data form the download into, so it needs to be saved on its on.
- If the issue persists, please consult official Microsoft Excel documentation